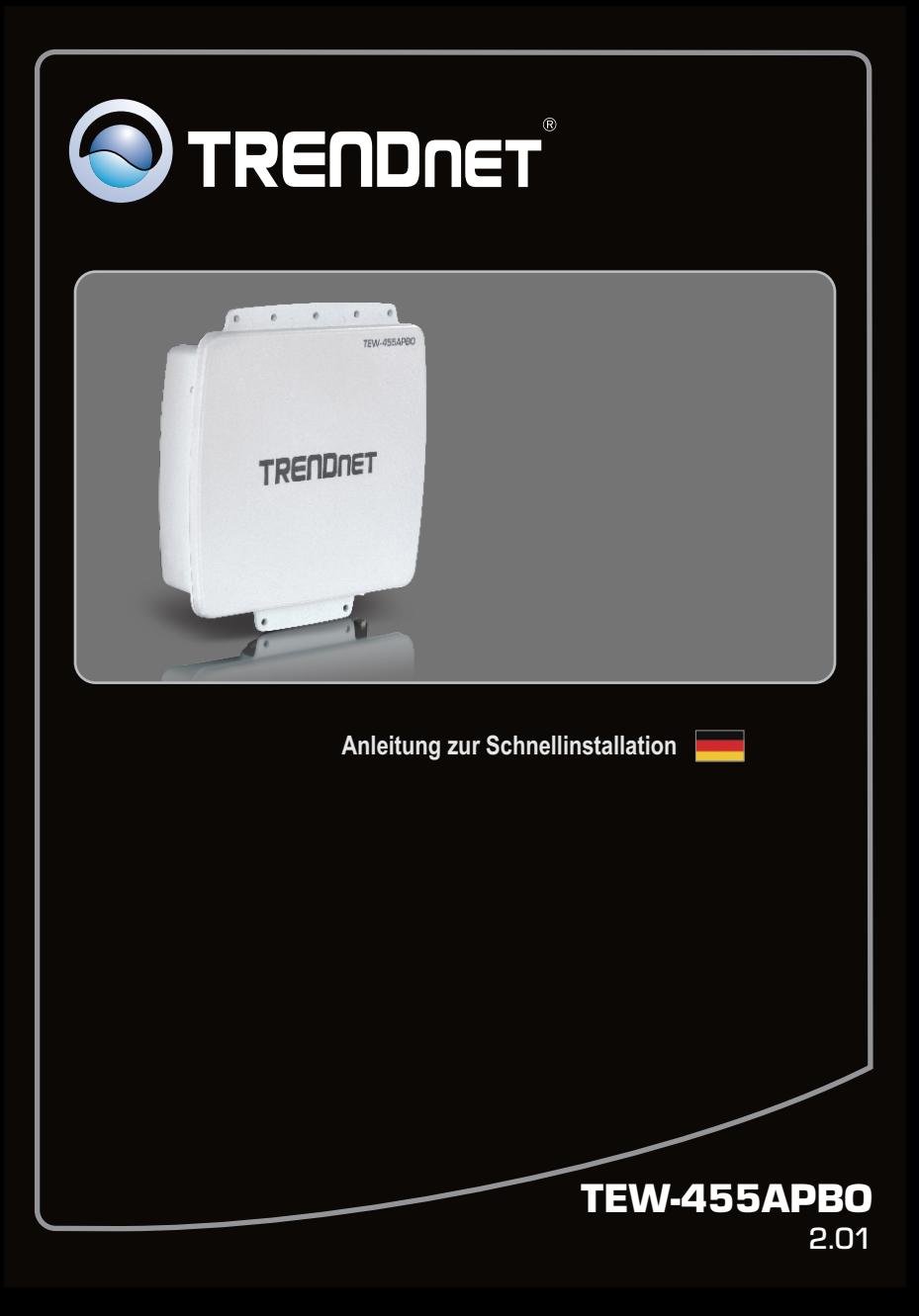

# **Table of Contents**

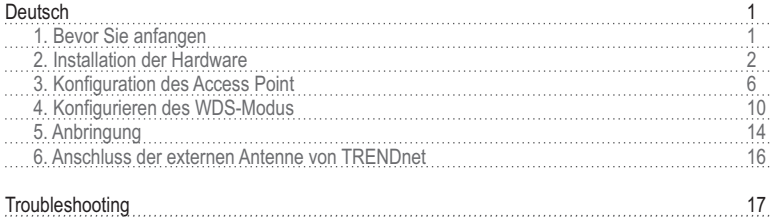

# **1. Bevor Sie anfangen**

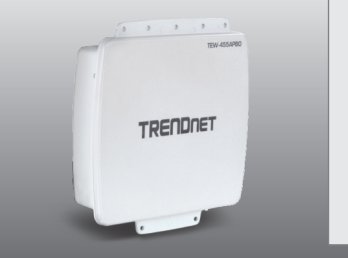

## **Packungsinhalt**

- TEW-455APBO
- CD mit Bedienungsanleitung
- Mehrsprachige Installationsanleitung<br>• PoE-Iniector & Stromkabel
- 
- PoE-Injector & Stromkabel<br>• Wasserdichtes Zubehör\* • Wasserdichtes Zubehör\*<br>• Erdungskabel
- Erdungskabel

# **Systemanforderungen**

- Webbrowser wie der Internet Explorer (6.0 oder höher)
- ??? Computer mit korrekt installiertem Netzwerkadapter
- Netzwerk-Switch oder -Router mit freiem LAN-Port<br>• 2 x R.I-45-Netzwerkkabel
- 
- Phillips-Schraubendreher
- Phillips-Schraubendreher<br>• Externe Antenne mit N-Bı • Externe Antenne mit N-Buchse (Optional)<br>• TEW-ASAL1 (Optional)
- TEW-ASAL1 (Optional)

#### **Hinweis:**

Der TEW-455APBO unterstützt IEEE 802.3af nicht. Sie benötigen dafür den speziellen PoE-Injector, der mit dem TEW-455APBO geliefert wird.

\*Prüfen Sie den Packungsinhalt des wasserdichten Zubehörs: (Ethernet-Kabel nicht im Lieferumfang enthalten)

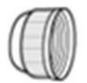

**Sealing Nut** 

Claw

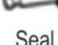

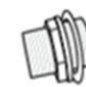

Cable Gland

# **2. Installation der Hardware**

## **Anschließen des Erdungskabels**

- **1**. Lösen Sie die Schraube und Unterlegscheibe mit Hilfe eines Schraubendrehers von der Erdungsbohrung.
- **2**. Legen Sie ein Ende des Erdungskabels über die Bohrung. Bringen Sie dann die Schraube und Unterlegscheibe wieder an.
- 
- **3**. Verbinden Sie das grüne Erdungskabel mit einem geerdeten Gegenstand. z.B. Erdungsstange, geerdetes elektrisches System, Gebäudeteil.

# **Anschließen des Ethernet-Kabels**

- **1**. Schrauben Sie die Dichtmutter vom Gehäuse ab.
- **2**. Trennen Sie die Gummidichtung von der Klemme.
- **3**. Kontrollieren Sie, dass alle Teile vollständig sind:

Gehäuse, Dichtung, Klemme, Dichtmutter.

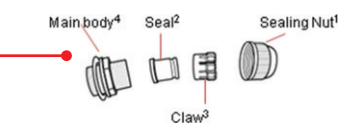

**4**. Stecken Sie ein Ende eines Ethernet-Kabels in die Dichtmutter. **5.** Stecken Sie das Ethernet-Kabel in die Dichtung. **6.** Stecken Sie die Dichtung in die Gummiklemme. **7.** Stecken Sie die Dichtung/Gummiklemme in das Gehäuse. **8.** Verbinden Sie das Ethernet-Kabel mit dem **PoE**-Port auf der Rückseite des TEW-455APBO.

**DEUTSCH** 

ΑČ<br>Σ

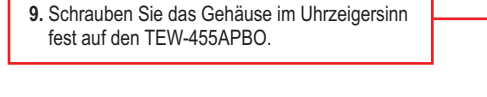

**10.** Schrauben Sie die Dichtmutter gegen den Uhrzeigersinn fest in das Gehäuse.

# **Stromversorgung des TEW-455APBO**

- **1.** Verbinden Sie ein Ende eines Ethernet-Kabels mit dem TEW-455APBO (siehe "Anschließen des Ethernet-Kabels").
- **2.** Schließen Sie das andere Ende des Ethernet-Kabels an den P + DATA OUT-Anschluss des Power-over-Ethernet-Injectors.
- **3.** Verbinden Sie ein Ende eines weiteren Ethernet-Kabel an den DATA IN-Anschluss des Power-over-Ethernet-Injectors.

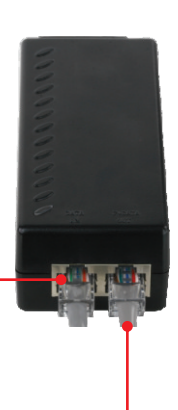

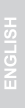

**DEUTSCH** 

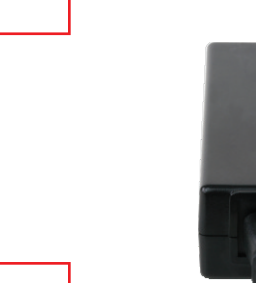

**5.** Stecken Sie das Stromkabel in den PoE-Injector und in eine Steckdose.

**4.** Verbinden Sie das andere Ende dieses Kabels mit einem LAN- Port Ihres Netzwerks.

**6.** Kontrollieren Sie, dass die folgenden Anzeigen leuchten: **LAN, WLAN** und **Stromversorgung**

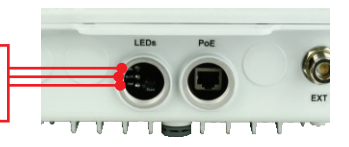

# **3. Konfiguration des Access Point**

### **Hinweis:**

- **1:** Es ist zu empfehlen, den Access Point von einem verdrahteten Computer aus zu konfigurieren. Bevor Sie den Access Point konfigurieren können, müssen Sie dem Netzwerkadapter Ihres Computers eine statische IP-Adresse im Subnetz 192.168.10.x zuweisen. Die standardmäßige IP-Adresse des Access Points lautet 192.168.10.1. Achten Sie also darauf, dass keine anderen Netzwerkgeräte mit dieser IP-Adresse versehen sind. (Im Abschnitt Problembehandlung finden Sie weitere Angaben zur Konfiguration der TCP/IP-Einstellungen Ihres PCs.)
- **2.** Deaktivieren Sie Ihre Antivirus- und Firewall-Programme, bevor Sie den Access Point konfigurieren.

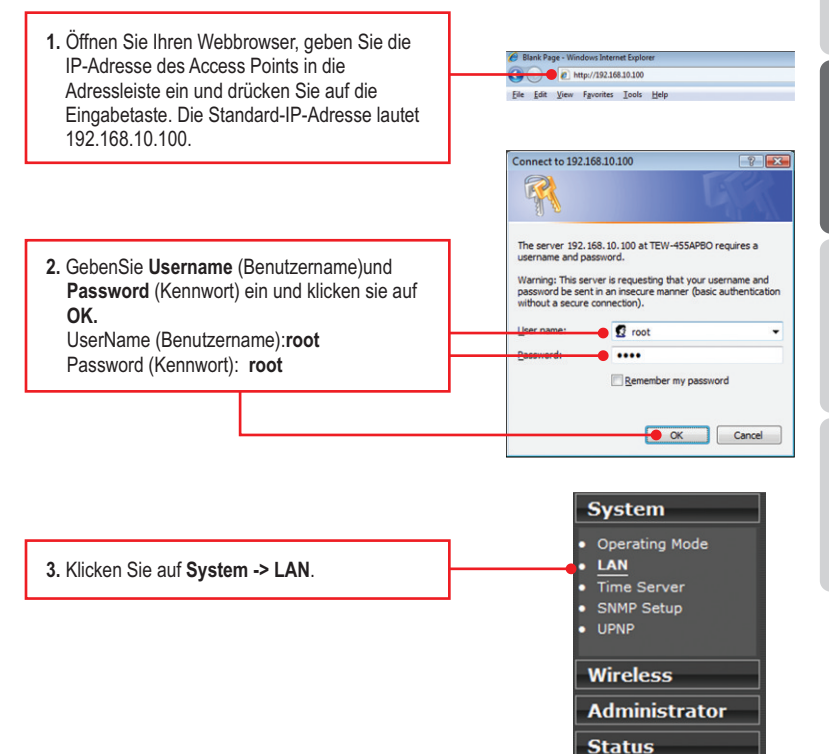

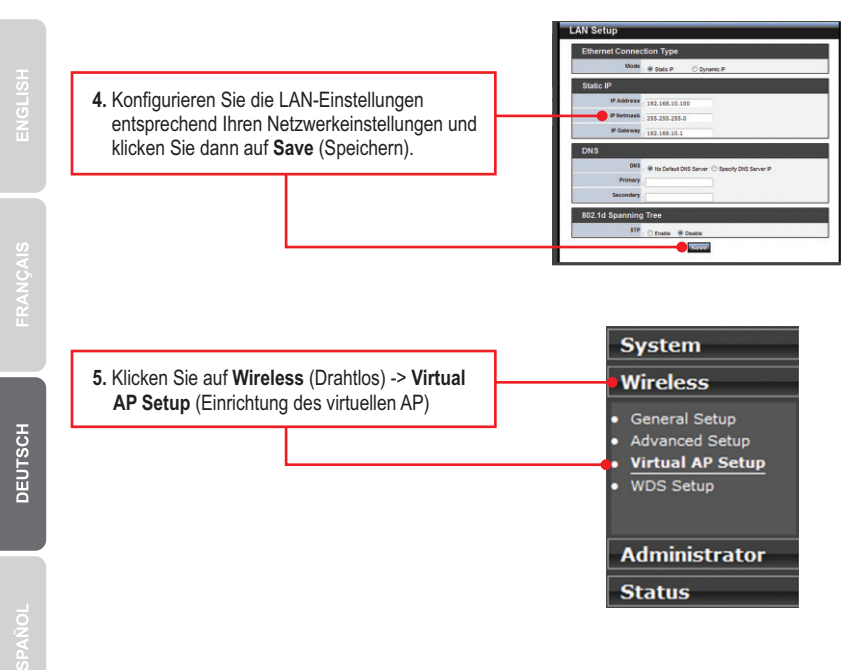

**6.** Klicken Sie am gewünschten **VAP** auf **Edit** (Bearbeiten).

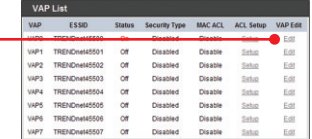

#### **Hinweis:**

- 1. Um Ihr Netzwerk vor unbefugten Zugriffen zu schützen, sollten Sie die drahtlose Verschlüsselung aktivieren.
- 2. Das folgende Beispiel gilt für die WPA2-PSK-Verschlüsselung. Wählen Sie WPA-PSK oder WPA2-PSK nur dann aus, wenn Ihre drahtlosen Adapter tatsächlich WPA bzw. WPA2 unterstützen. Markieren Sie andernfalls WEP.

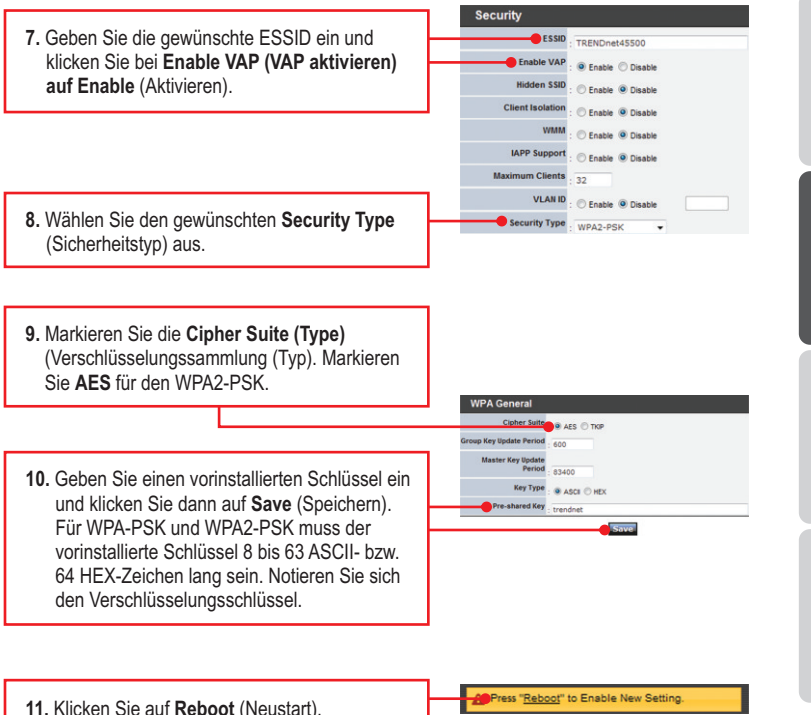

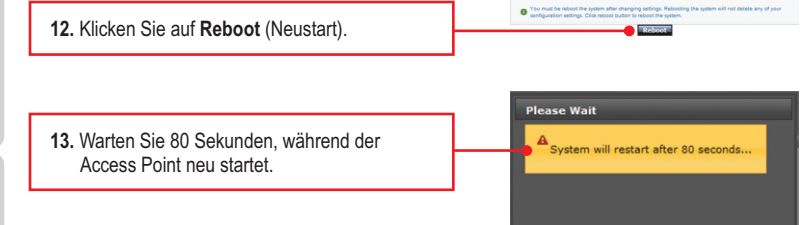

## **Ihre Installation ist beendet!**

Hinweis: Weitere Informationen zu den Konfigurations- und erweiterten Einstellungen der **TEW-455APBO** finden Sie im Abschnitt "Problembehandlung" der Bedienungsanleitung auf der beiliegenden Dienstprogramm-CD oder auf der Website von TRENDnet unter www.trendnet.com.

## **Registrieren Sie Ihr Produkt**

Nehmen Sie sich bitte einen Moment Zeit und registrieren Sie Ihr Produkt online, so dass Sie unsere umfassenden Support- und Kundendienstleistungen in Anspruch nehmen können: **www.trendnet.com/register** Vielen Dank für den Kauf eines TRENDnet-Produkts.

**DEUTSCH** 

# **4. Konfigurieren des WDS-Modus**

## **Hinweis:**

- 1. Um den WDS-Modus nutzen zu können, sind mindestens 2 TEW-455APBO erforderlich.
- 2. Bitte installieren und testen sie den TEW-455APBO erst in einer Testumgebung (Testlabor) bevor Sie mit der Montage beginnen.
- 3. Wenn Sie den TEW-455APB0 in den WDS-Modus versetzen, kann er keine Verbindung mehr zu drahtlosen Geräten aufnehmen.

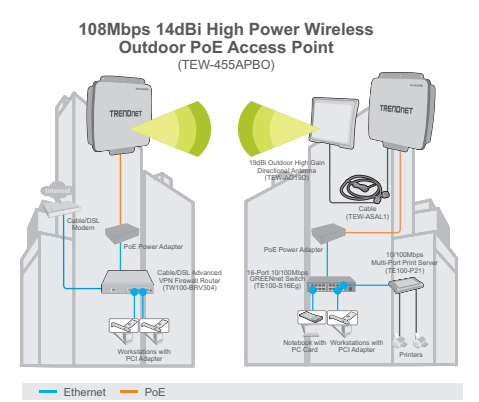

# **Einrichten des zentralen TEW-455APBO**

- **1.** Notieren Sie sich die 12-stellige Mac-ID (Adresse) des externen TEW-455APBO. Die Mac-ID befindet sich auf der Seite des TEW-455APBO.
- **2.** Führen Sie die Schritte 1-4 und 11-13 aus Abschnitt 3 **Konfigurieren des Access Points** aus.

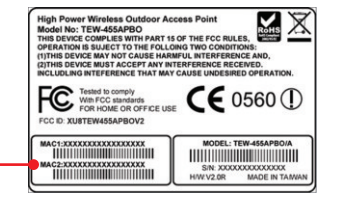

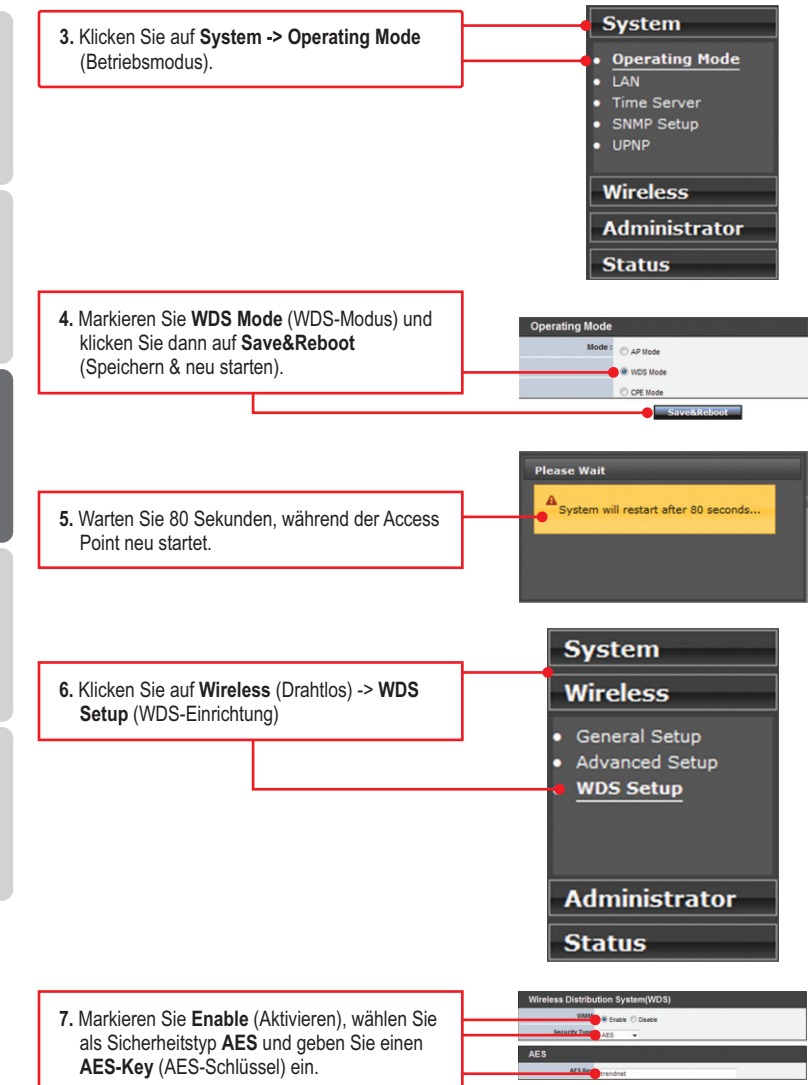

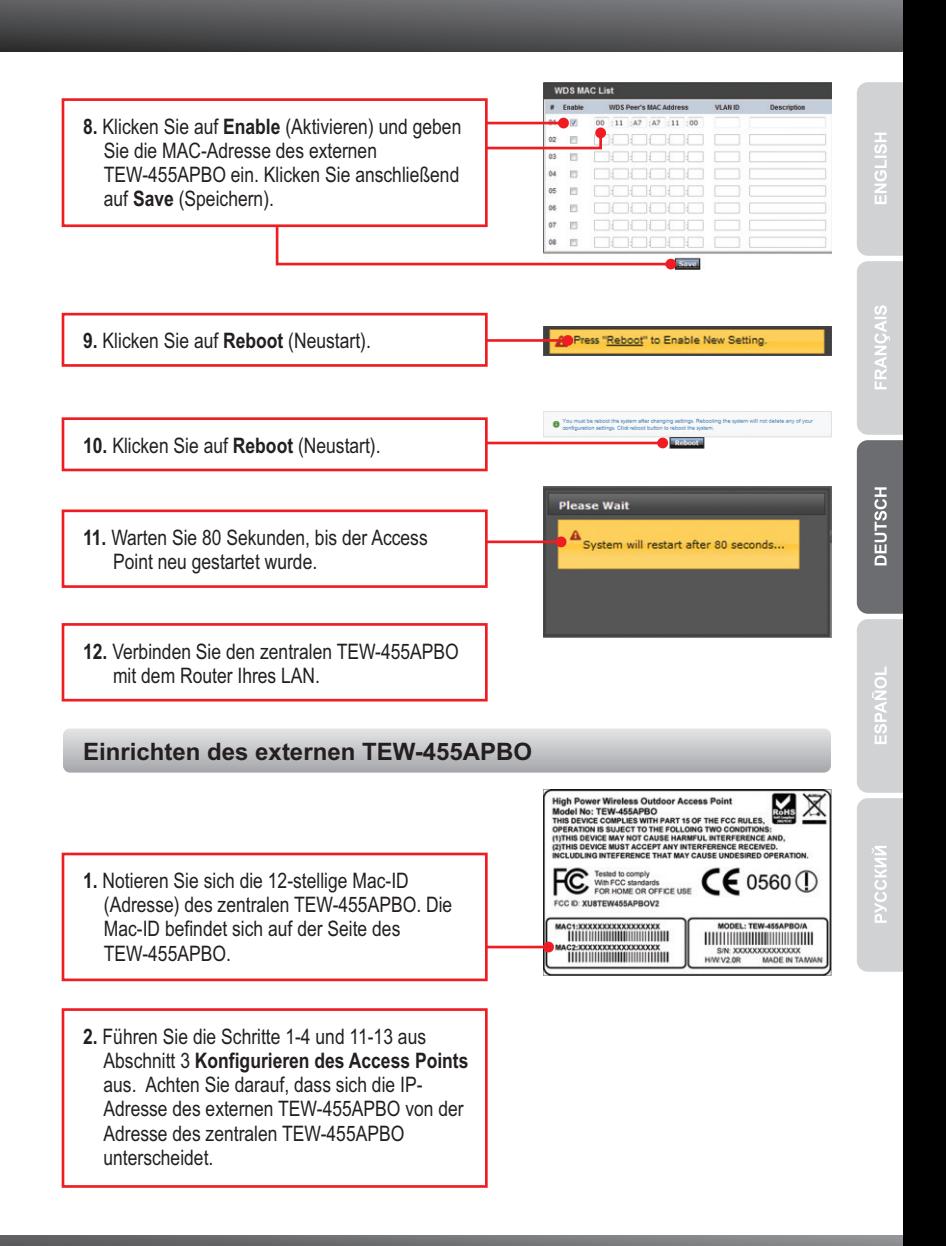

**12**

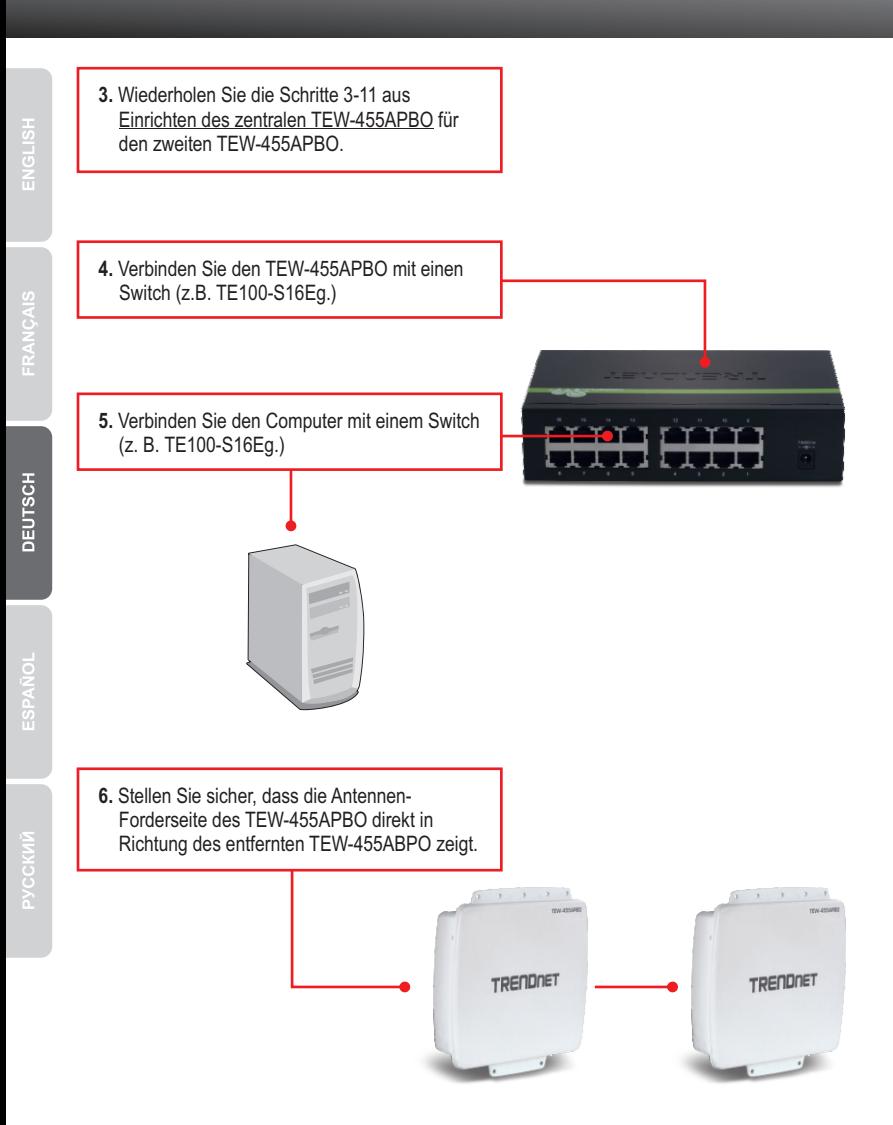

**13**

# **5. Anbringung**

# **Wandmontage**

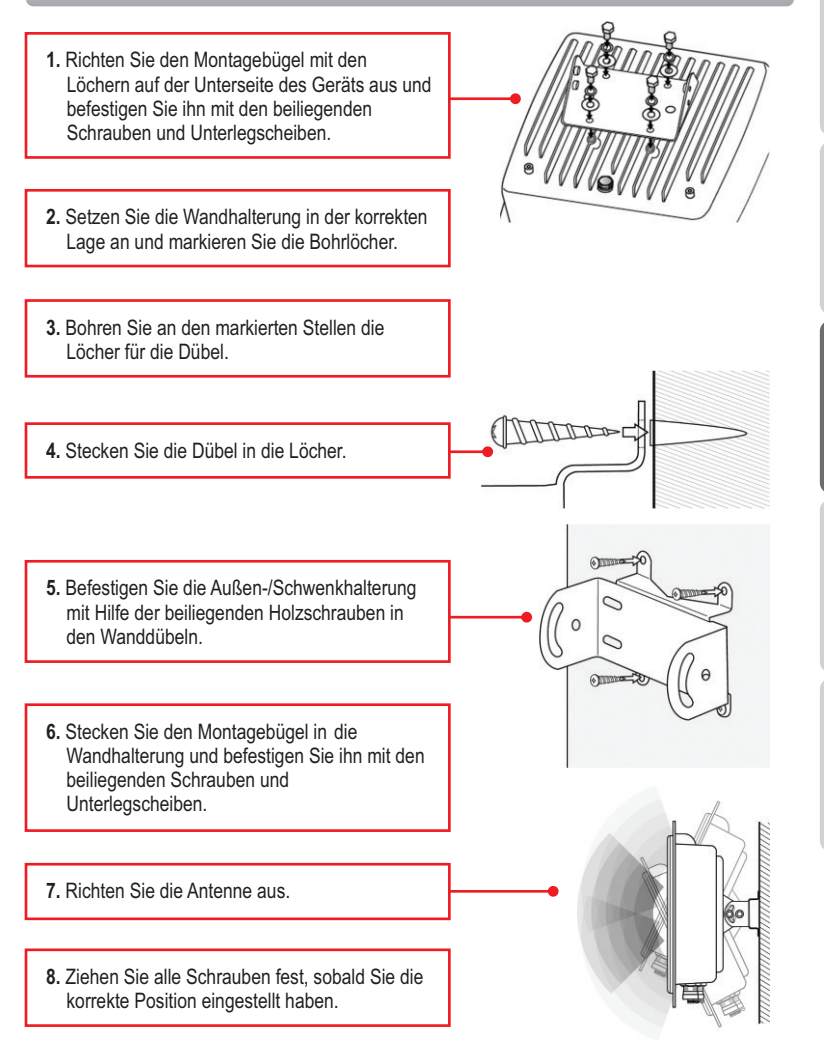

# **Pfahlmontage**

**1.** Richten Sie den Montagebügel mit den Löchern auf der Unterseite des Geräts aus und befestigen Sie ihn mit den beiliegenden Schrauben und Unterlegscheiben.

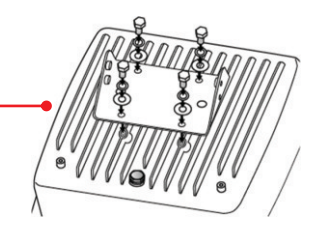

**2.** Schieben Sie die beiden mitgelieferten U-Klemmen auf den Pfahl. Setzen Sie die Pfahlhalterung in der gewünschten Höhe und Position auf.

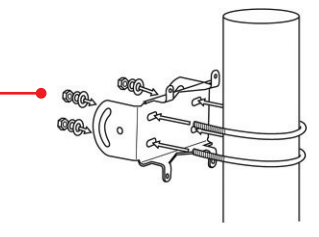

**3.** Befestigen Sie den Haltebügel mit den beiliegenden Muttern und Unterlegscheiben an der Pfahlhalterung.

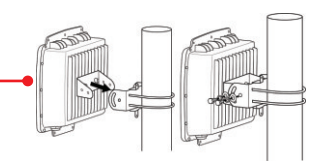

**4.** Richten Sie die Antenne aus.

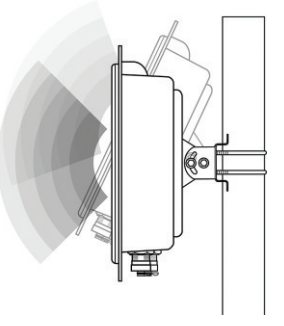

**Hinweis:** Wenn Sie den TEW-455APBO mit einer externen Antenne von TRENDnet verbinden wollen, benötigen Sie einen TEW-ASAL1.

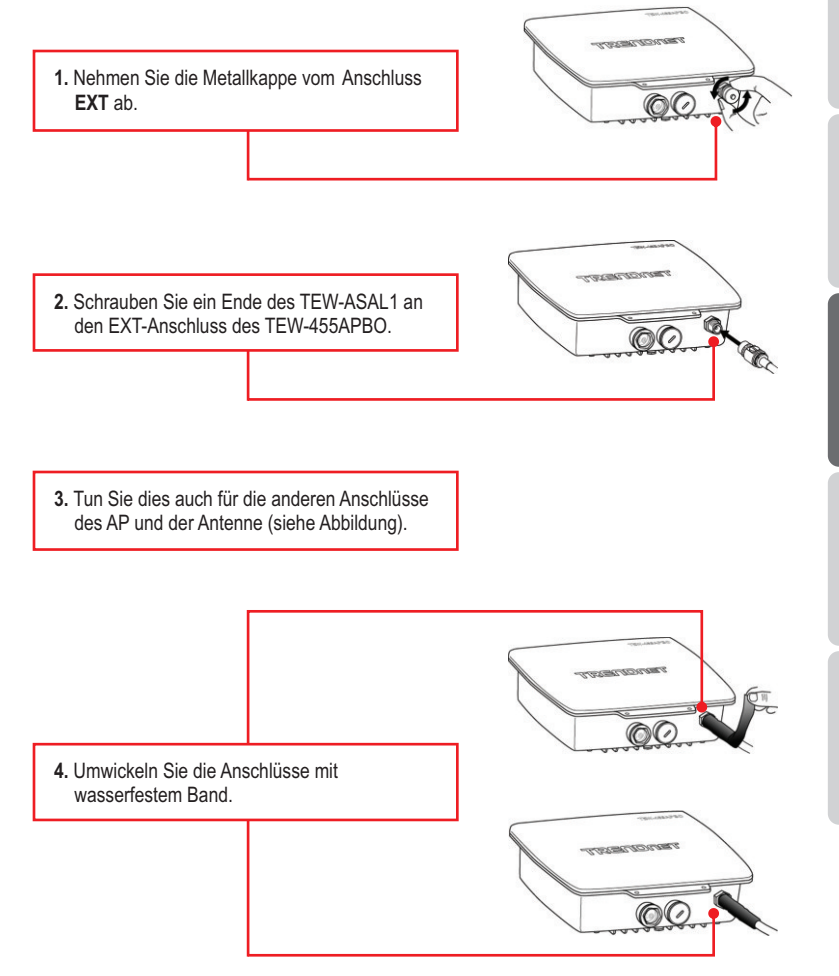

## **How do I configure TCP/IP settings on my computer?**

## **Windows Vista**

**1**. Go into the **Control Panel**, click **Network and Internet**, click **Network and Sharing Center**, click **Manage Network Connections** and then right-click the **Local Area Connection** icon and then click **Properties**.

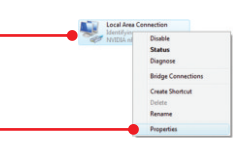

Disable Local **Status** Repair **Bridge Connections** Create Shortcut Rename Properties

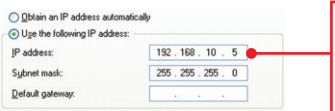

**2**. Click **Internet Protocol Version 4(TCP/IPv4)** and then click **Properties**. Then click on **Use the following IP address**, and make sure you assign your network adapter an IP address in the subnet of 192.168.10.x.

# **Windows XP/2000**

**1**. Go into the **Control Panel**, double-click the **Network Connections** icon and then right-click the **Local Area Connection** icon and then click **Properties**.

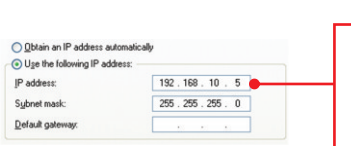

**2**. Click **Internet Protocol (TCP/IP)** and then click **Properties**. Then click on **Use the following IP address**, and make sure you assign your network adapter an IP address in the subnet of 192.168.10.x.

#### **I am using a non-Windows based computer. How do I configure IP Address and Wireless settings on the Access Point?**

- 1. Assign your computer a static IP Adress of 192.168.10.x (where X is an available address from 1 to 254. Since the IP address of the TEW-455APBO is 192.168.10.100, do not assign your computer a static IP address of 192.168.10.100.
- 2. Follow all the steps in Section 3 Configure the Access Point to configure the IP and Wireless settings on the Access Point.

#### **I changed the password on the Access Point, but I can no longer login. What should I do?**

Reset the unit using the following procedure.

- 1. Press on the reset button. The reset button is located next to the LEDs.
- 2. Wait 10 seconds, then let go of the reset button.

The default user name and password is root

#### **I typed http://192.168.10.100 in my Internet Browser's Address Bar, but an error message says "The page cannot be displayed." How can I get into the TEW-455APB0's Browser configuration page?**

- 1. Check your hardware settings again by following the instructions in section 2.
- 2. Make sure the LAN, WLAN and PWR LEDs are lit.
- 3. Make sure the TCP/IP settings are configured properly.
- 4. Since the Access Point's default IP address is 192.168.10.100, make sure that no other network devices are assigned an IP address of 192.168.10.100.
- 5. The IP address may have changed. Reset the TEW-455APBO to return all settings to factory default. To reset the TEW-455APBO, see the above troubleshooting question.

#### **If my network's IP is different than the Access Point's range, what should I do?**

You should still configure the Access Point first. After all the settings are applied, go to the Access Point's configuration page, click on IP settings and change the IP address of the Access Point to match your network's IP.

#### **After I successfully configured the Access Point to match my network settings, I can not connect to my network using wireless computers.**

If you have a DHCP server in your network, you need to go into TCP/IP settings again and reselect "Obtain an IP address automatically" to allow the PC to regain an IP address from your DHCP server.

#### **All the settings are correct, but I can not make a wireless connection to the Access Point.**

- 1. Double check that the WLAN light on the Access Point is lit.
- 2. Power cycle the Access Point. Disconnect the Ethernet cable that is connected to the P+DATA OUT port. Wait 15 seconds, then plug the power back in.
- 3. Contact the manufacturer of your Wireless Network Adapter. Make sure the Wireless Network Adapter is configured with the proper SSID. The default SSID of the Access Point is **TRENDnet455APB00.**

If you still encounter problems or have any questions regarding the **TEW-455APBO,** please contact TRENDnet's Technical Support Department.

## **GPL/LGPL General Information**

This TRENDnet product includes free software written by third party developers. These codes are subject to the GNU General Public License ("GPL") or GNU Lesser General Public License ("LGPL"). These codes are distributed WITHOUT WARRANTY and are subject to the copyrights of the developers. TRENDnet does not provide technical support for these codes. The details of the GNU GPL and LGPL are included in the product CD-ROM.

Please also go to (http://www.gnu.org/licenses/gpl.txt) or (http://www.gnu.org/licenses/lgpl.txt) for specific terms of each license.

The source codes are available for download from TRENDnet's web site (http://trendnet.com/downloads/list\_gpl.asp) for at least three years from the product shipping date.

You could also request the source codes by contacting TRENDnet.

20675 Manhattan Place, Torrance, CA 90501, USA. Tel: +1-310-961-5500 Fax: +1-310-961-5511

#### **Informations générales GPL/LGPL**

Ce produit TRENDnet comprend un logiciel libre écrit par des programmeurs tiers. Ces codes sont sujet à la GNU General Public License ("GPL" Licence publique générale GNU) ou à la GNU Lesser General Public License ("LGPL" Licence publique générale limitée GNU). Ces codes sont distribués SANS GARANTIE et sont sujets aux droits d'auteurs des programmeurs. TRENDnet ne fournit pas d'assistance technique pour ces codes. Les détails concernant les GPL et LGPL GNU sont repris sur le CD-ROM du produit.

Veuillez également vous rendre en (http://www.gnu.org/licenses/gpl.txt) ou en (http://www.gnu.org/licenses/lgpl.txt) pour les conditions spécifiques de chaque licence.

Les codes source sont disponibles au téléchargement sur le site Internet de TRENDnet web site (http://trendnet.com/downloads/list\_gpl.asp) durant au moins 3 ans à partir de la date d'expédition du produit. Vous pouvez également demander les codes source en contactant TRENDnet. 20675 Manhattan Place, Torrance, CA 90501, USA. Tel: +1-310-961-5500 Fax: +1-310-961-5511

#### **Allgemeine Informationen zu GPL/LGPL**

Dieses Produkt enthält die freie Software "netfilter/iptables" (© 2000-2004 netfilter project http://www.netfilter.org) und die freie Software "Linux "mtd" (Memory Technology Devices) Implementation (© 2000 David Woodhouse), erstmals integriert in Linux Version 2.4.0-test 3 v. 10.07.2000 (http://www.kernel.org/pub/linux/kernel/v2.4/old-test-kernels/linux-2.4.0-test3.tar.bz2), sowie weitere freie Software. Sie haben durch den Erwerb dieses Produktes keinerlei Gewährleistungsansprüche gegen die Berechtigten an der oben genannten Software erworben; weil diese die Software kostenfrei lizenzieren gewähren sie keine Haftung gemäß unten abgedruckten Lizenzbedingungen. Die Software darf von jedermann im Quell-und Objektcode unter Beachtung der Lizenzbedingungen der GNU General Public License Version 2, und GNU Lesser General Public License (LGPL) vervielfältigt, verbreitet und verarbeitet werden. Die Lizenz ist unten im englischsprachigen Originalwortlaut wiedergegeben. Eine nichtoffizielle Übersetzung in die deutsche Sprache finden Sie im Internet unter (http://www.gnu.de/documents/gpl-2.0.de.html). Eine allgemeine öffentliche GNU Lizenz befindet sich auch auf der mitgelieferten CD-ROM.

Sie können Quell-und Objektcode der Software für mindestens drei Jahre auf unserer Homepage www.trendnet.com im Downloadbereich (http://trendnet.com/langen/downloads/list\_gpl.asp) downloadend. Sofern Sie nicht über die Möglichkeit des Downloads verfügen können Sie bei TRENDnet.

20675 Manhattan Place, Torrance, CA 90501 -U.S.A -, Tel.: +1-310-961-5500, Fax: +1-310-961-5511 die Software anfordern.

#### **Información general sobre la GPL/LGPL**

Este producto de TRENDnet incluye un programa gratuito desarrollado por terceros. Estos códigos están sujetos a la Licencia pública general de GNU ("GPL") o la Licencia pública general limitada de GNU ("LGPL"). Estos códigos son distribuidos SIN GARANTÍA y están sujetos a las leyes de propiedad intelectual de sus desarrolladores. TRENDnet no ofrece servicio técnico para estos códigos. Los detalles sobre las licencias GPL y LGPL de GNU se incluyen en el CD-ROM del producto.

Consulte también el (http://www.gnu.org/licenses/gpl.txt) ó el (http://www.gnu.org/licenses/lgpl.txt) para ver las cláusulas específicas de cada licencia.

Los códigos fuentes están disponibles para ser descargados del sitio Web de TRENDnet

(http://trendnet.com/downloads/list\_gpl.asp) durante por lo menos tres años a partir de la fecha de envío del producto. También puede solicitar el código fuente llamando a TRENDnet.

20675 Manhattan Place, Torrance, CA 90501, USA. Tel: +1-310-961-5500 Fax: +1-310-961-5511

#### Общая информация о лицензиях GPL/LGPL

В состав данного продукта TRENDnet входит бесплатное программное обеспечение, написанное сторонними разработчиками. Это ПО распространяется на условиях лицензий GNU General Public License ("GPL") или GNU Lesser General Public License ("LGPL"). Программы распространяются БЕЗ ГАРАНТИИ и охраняются авторскими правами разработчиков. TRENDnet не оказывает техническую поддержку этого программного обеспечения. Подробное описание лицензий GNU GPL и LGPL можно найти на компакт-диске, прилагаемом к продукту. В пунктах (http://www.gnu.org/licenses/gpl.txt) и (http://www.gnu.org/licenses/lgpl.txt) изложены конкретные условия каждой из лицензий.

Исходный код программ доступен для загрузки с веб-сайта TRENDnet (http://trendnet.com/downloads/list\_gpl.asp) в течение, как минимум, трех лет со дня поставки продукта.

Кроме того, исходный код можно запросить по адресу TRENDnet.

20675 Manhattan Place, Torrance, CA 90501, USA. Tel: +1-310-961-5500 Fax: +1-310-961-5511

#### **GPL/LGPL informações Gerais**

Este produto TRENDnet inclui software gratuito desenvolvido por terceiros. Estes códigos estão sujeitos ao GPL (GNU General Public License) ou ao LGPL (GNU Lesser General Public License). Estes códigos são distribuídos SEM GARANTIA e estão sujeitos aos direitos autorais dos desenvolvedores. TRENDnet não presta suporte técnico a estes códigos. Os detalhes do GNU GPL e do LGPL estão no CD-ROM do produto.

Favor acessar http://www.gnu.org/licenses/gpl.txt ou http://www.gnu.org/licenses/lgpl.txt para os termos específicos de cada licença.

Os códigos fonte estão disponíveis para download no site da TRENDnet (http://trendnet.com/langen/downloads/list\_gpl.asp) por pelo menos três anos da data de embarque do produto.

Você também pode solicitar os códigos fonte contactando TRENDnet, 20675 Manhattan Place, Torrance, CA 90501, USA.Tel: +1-310-961-5500, Fax: +1-310-961-5511.

#### **GPL/LGPL üldinformatsioon**

See TRENDneti toode sisaldab vaba tarkvara, mis on kirjutatud kolmanda osapoole poolt. Koodid on allutatud GNU (General Public License) Üldise Avaliku Litsentsi (GPL) või GNU (Lesser General Public License) ("LGPL") Vähem Üldine Avalik Litsentsiga. Koode vahendatakse ILMA GARANTIITA ja need on allutatud arendajate poolt. TRENDnet ei anna koodidele tehnilist tuge. Detailsemat infot GNU GPL ja LGPL kohta leiate toote CD-ROMil. Infot mõlema litsentsi spetsiifiliste terminite kohta leiate (http://www.gnu.org/licenses/gpl.txt) või (http://www.gnu.org/licenses/lgpl.txt).

Infot mõlema litsentsi spetsiifiliste terminite kohta leiate (http://www.gnu.org/licenses/gpl.txt) või

(http://www.gnu.org/licenses/lgpl.txt). Lähtekoodi on võimalik alla laadida TRENDneti kodulehelt

(http://trendnet.com/langen/downloads/list\_gpl.asp) kolme aasta jooksul alates toote kättesaamise kuupäevast.

Samuti võite lähtekoodi paluda TRENDneti'lt, 20675 Manhattan Place, Torrance, CA 90501, USA. Tel: +1-310-961-5500, Fax: +1-310-961-5511.

## **Certifications**

This equipment has been tested and found to comply with FCC and CE Rules. Operation is subject to the following two conditions:

(1) This device may not cause harmful interference.

(2) This device must accept any interference received. Including interference that may cause undesired operation.

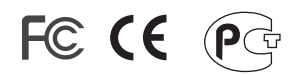

Waste electrical and electronic products must not be disposed of with household waste. Please recycle where facilities exist. Check with you Local Authority or Retailer for recycling advice.

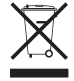

**NOTE: THE MANUFACTURER IS NOT RESPONSIBLE FOR ANY RADIO OR TV** INTERFERENCE CAUSED BY UNAUTHORIZED MODIFICATIONS TO THIS EQUIPMENT. SUCH MODIFICATIONS COULD VOID THE USER'S AUTHORITY TO OPERATE THE EQUIPMENT.

#### **ADVERTENCIA**

En todos nuestros equipos se mencionan claramente las caracteristicas del adaptador de alimentacón necesario para su funcionamiento. El uso de un adaptador distinto al mencionado puede producir daños fisicos y/o daños al equipo conectado. El adaptador de alimentación debe operar con voltaje y frecuencia de la energia electrica domiciliaria existente en el pais o zona de instalación.

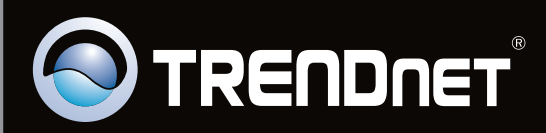

# **Product Warranty Registration**

Please take a moment to register your product online. Go to TRENDnet's website at http://www.trendnet.com/register

Copyright ©2009. All Rights Reserved. TRENDnet.